## ホーム画面への追加例 iPhoneの場合

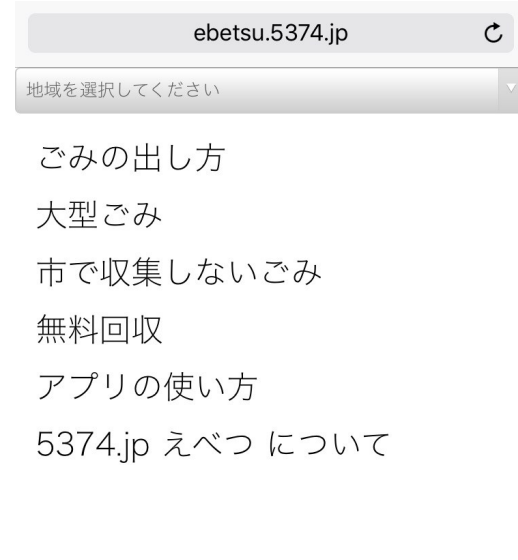

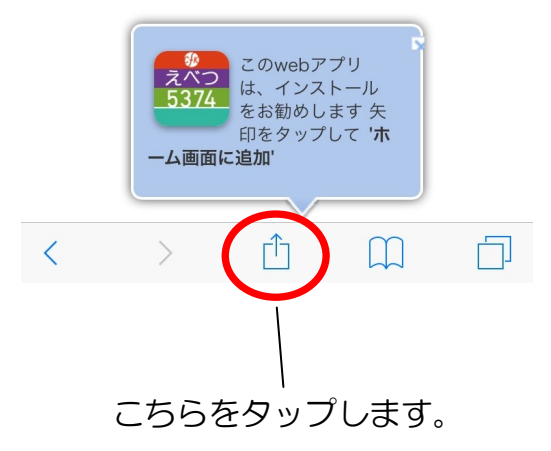

1.Safari のメニューバーをタップします。 2.「ホーム画面に追加」をタップします。

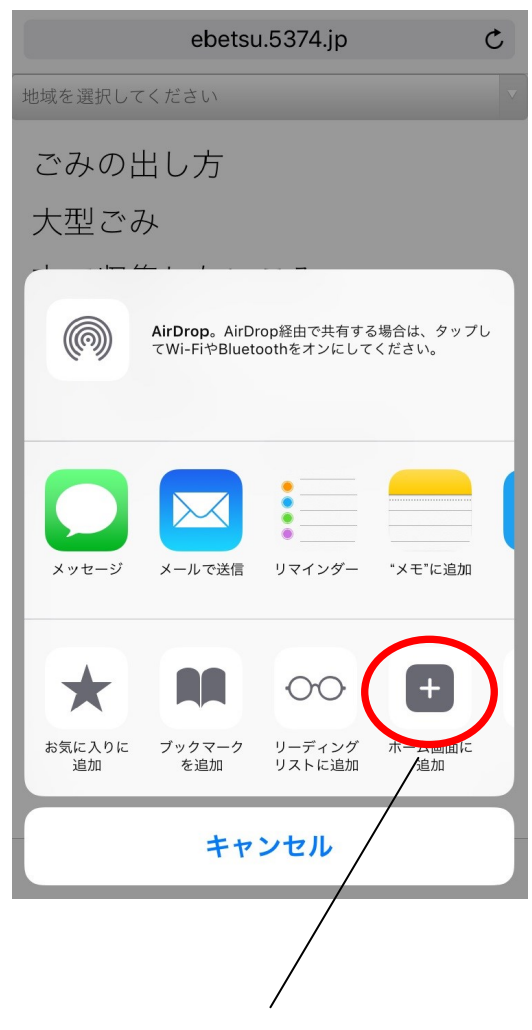

## こちらをタップします。

3.「追加」をタップします。

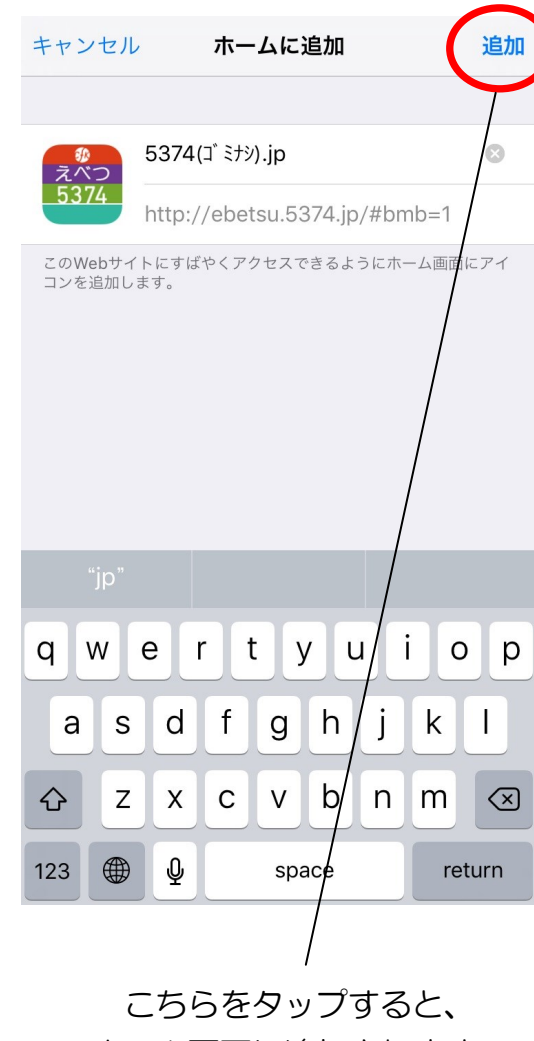

ホーム画面に追加されます。